# **FLUENT - Compressible Flow in a Nozzle- Step 3**

Author: Rajesh Bhaskaran & Yong Sheng Khoo, Cornell University

```
Problem Specification
1. Pre-Analysis & Start-up
2. Geometry
3. Mesh
4. Setup (Physics)
5. Solution
6. Results
7. Verification & Validation
Problem 1
Problem 2
```
## Step 3: Mesh

### **Specify Boundary Types**

Now that we have the mesh, we would like to specify the boundary conditions here in GAMBIT.

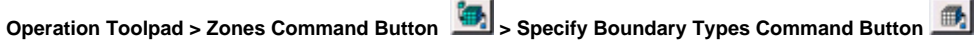

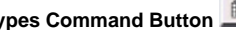

This will bring up the Specify Boundary Types window on the Operation Panel. We will first specify that the left edge is the inlet. Under **Entity**:, pick **Edges** so that GAMBIT knows we want to pick an edge (face is default).

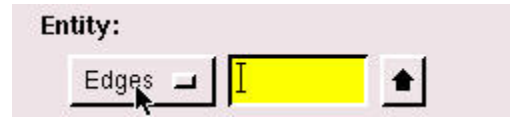

Now select the left edge by **Shift-clicking** on it. The selected edge should appear in the yellow box next to the **Edges** box you just worked with as well as the **Label/Type** list right under the Edges box.

Next to **Name**:, enter inlet.

For **Type:**, select **WALL**.

Click **Apply**. You should see the new entry appear under **Name/Type** box near the top of the window.

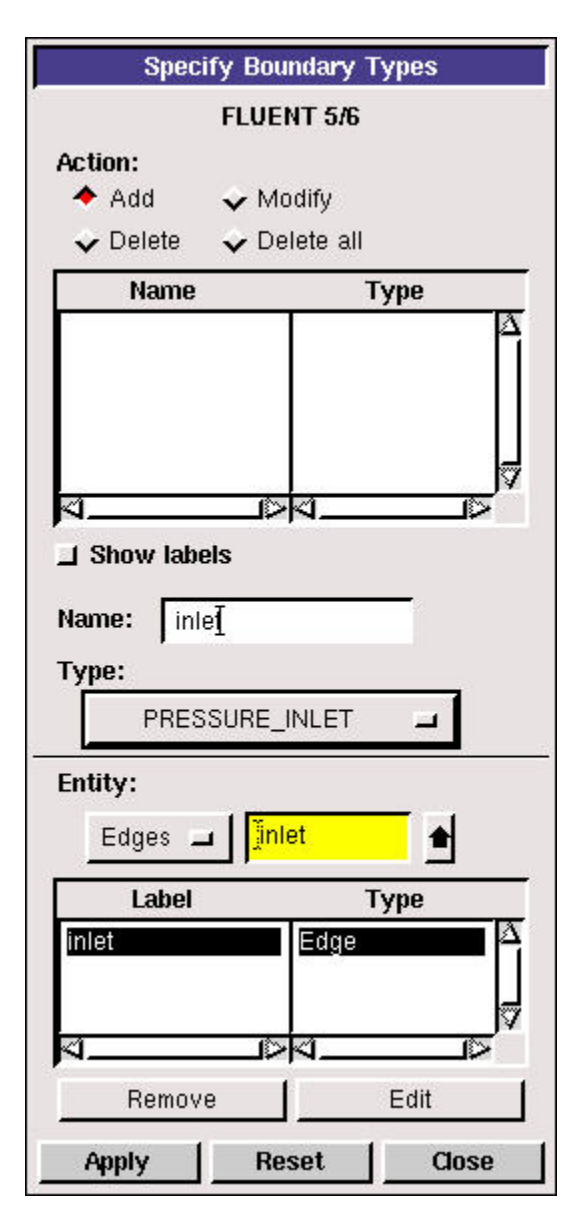

Repeat for the outlet, centerline, and wall edges.

You should have the following edges in the **Name/Type** list when finished:

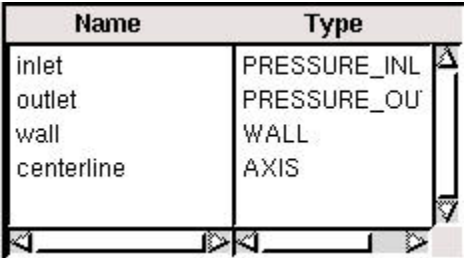

### **Save and Export**

**Main Menu > File > Save**

#### **Main Menu > File > Export > Mesh...**

Type in nozzle.msh for the **File Name:**. Select **Export 2d Mesh** since this is a 2 dimensional mesh. Click **Accept**.

Check nozzle.msh has been created in your working directory.

Go to [Step 4: Setup \(Physics\)](https://confluence.cornell.edu/display/SIMULATION/FLUENT+-+Compressible+Flow+in+a+Nozzle-+Step+4)

[See and rate the complete Learning Module](#)

[Go to all FLUENT Learning Modules](https://confluence.cornell.edu/display/SIMULATION/FLUENT+Learning+Modules)